## **VECAN Conference Hopin Troubleshooting Tips**

## **Overall Tips**

- 1. Join from a compatible browser. Hopin works best on <u>Chrome</u> and <u>Firefox</u>. It will not work with Safari, Edge, or Explorer. Make sure your browser is up to date.
- Check your internet speed and network. We recommend a minimum of 5mbps download and 2mbps upload. Ideally, we like to see 30mbps download and 10mbps upload or higher for the best quality – <u>test your speed here</u>.
- 3. **Restart your computer** before joining the event. This ensures that there are no other video applications holding onto audio or video for any reason. Also this is a generally effective strategy if you run into trouble throughout the event.

## Signing In

- 4. Login to the Conference on the day of go to https://hopin.com/events/vecan-conference-2020
- 5. Click on the button prompting you to "Join Event". After that you'll see this screen:

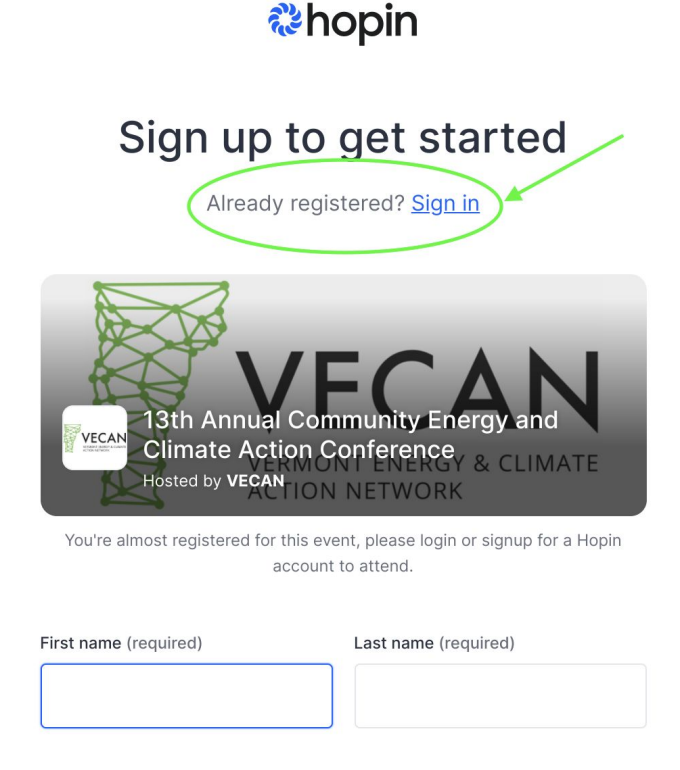

If you've already registered for the event, be sure to click the "Already registered? Sign in" link circle above. You will get stuck if you try to create a new account.

6. **If you registered but don't remember creating a password, or didn't keep track of it:** Start by <u>clicking here</u>. Make sure you use the email address you originally used to sign up, and that will generate you a new password.

## Audio/Video

- 7. When you join a small group session click "Share audio and video". Make sure the right camera and microphone are selected and then click "Apply".
- 8. **Please use headphones when participating on-screen.** This will help eliminate echo and feedback.
- 9. If you lose sound or can't share your audio/video or screen share, or otherwise are running into problems when you've addressed steps 1 and 2, try these steps (in order):
  - o Refresh your browser
  - Ensure your browser's permissions are granted to have access to your camera and microphone (in Chrome, type into the URL bar: chrome://settings/content). If you're on a Mac, ensure your browser has permission to record your screen (open your computer's System Preferences > Security & Privacy > Screen Recording > find your browser in the list and check the box)
  - o Quit and relaunch your browser
  - o Restart your computer
  - o Join the event in a different browser (e.g.: switch from Chrome to Firefox)
- 10. Watch this tutorial video to orient yourself to the platform